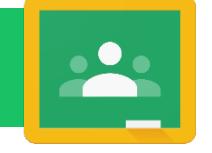

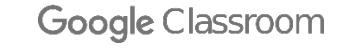

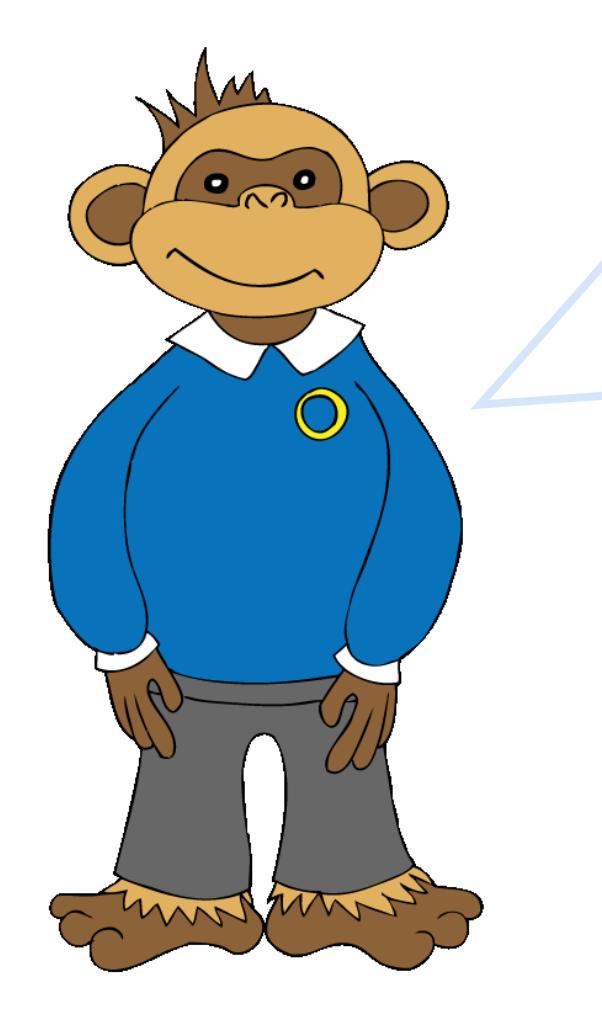

Dear Parents/Carers,

As part of our commitment to supporting pupils, we have decided to implement Google Classroom to enhance our current home learning provision.

In the event of a 'bubble' having to isolate, teachers will use Google classroom on a daily basis to support home learning. If an individual child is isolating then google classroom will be used in conjunction with the school website to provide tasks for them to complete if they are well enough to do so.

To get started, please follow Warren's instructions on the following pages.

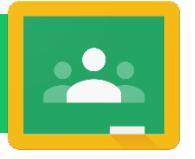

Google Classroom

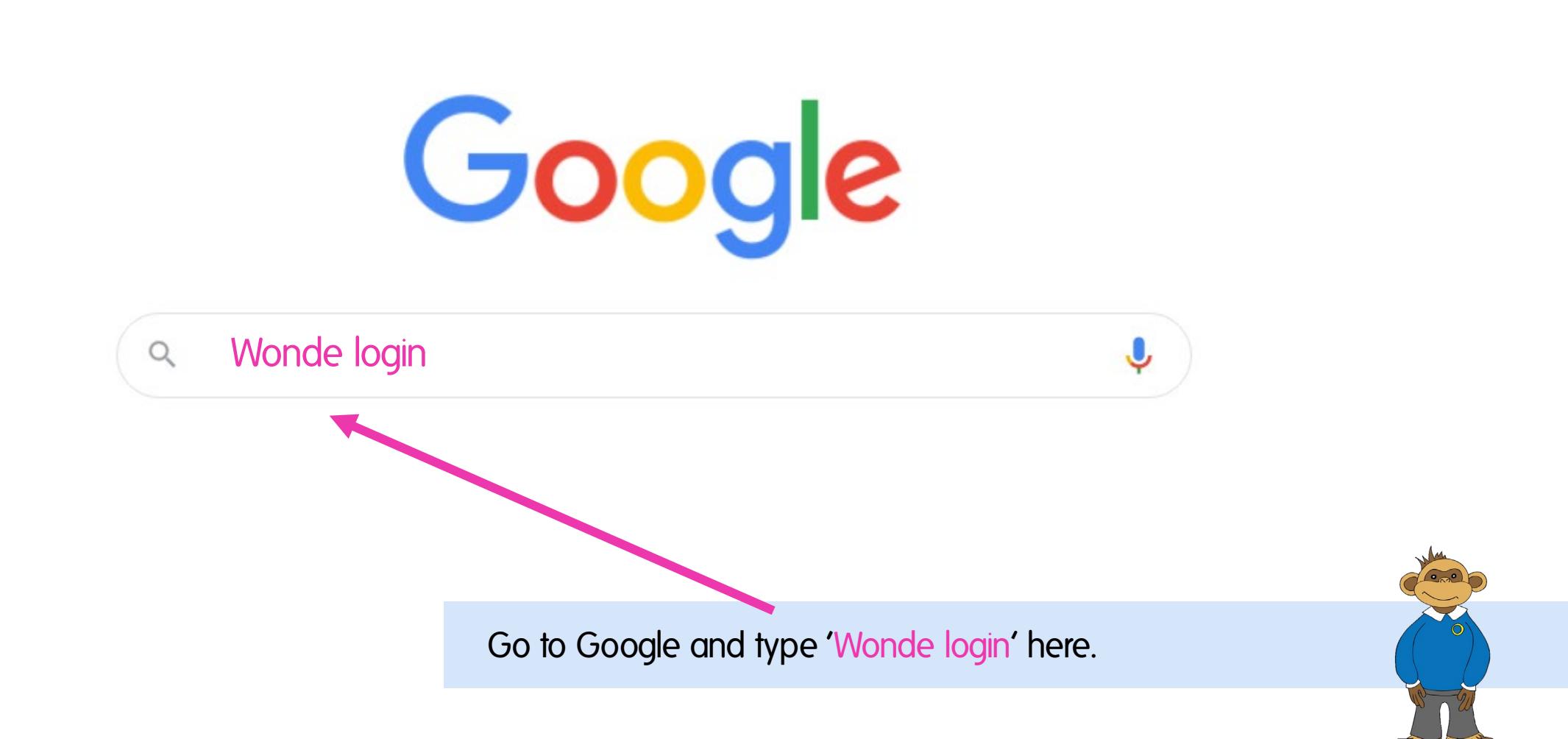

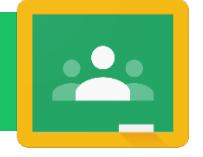

Google Classroom

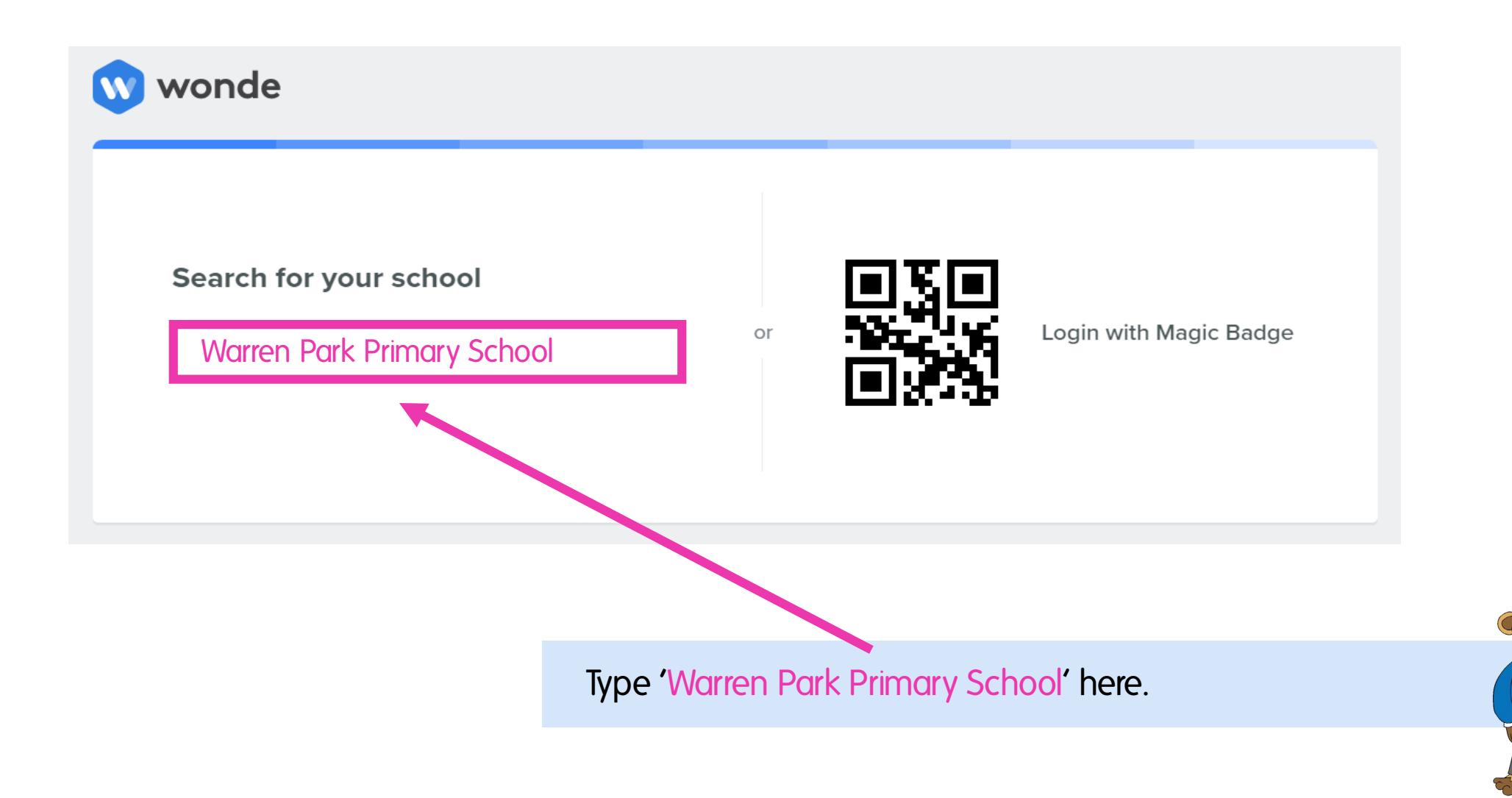

# Logging into Google Classroom

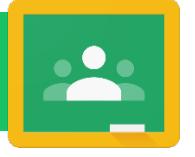

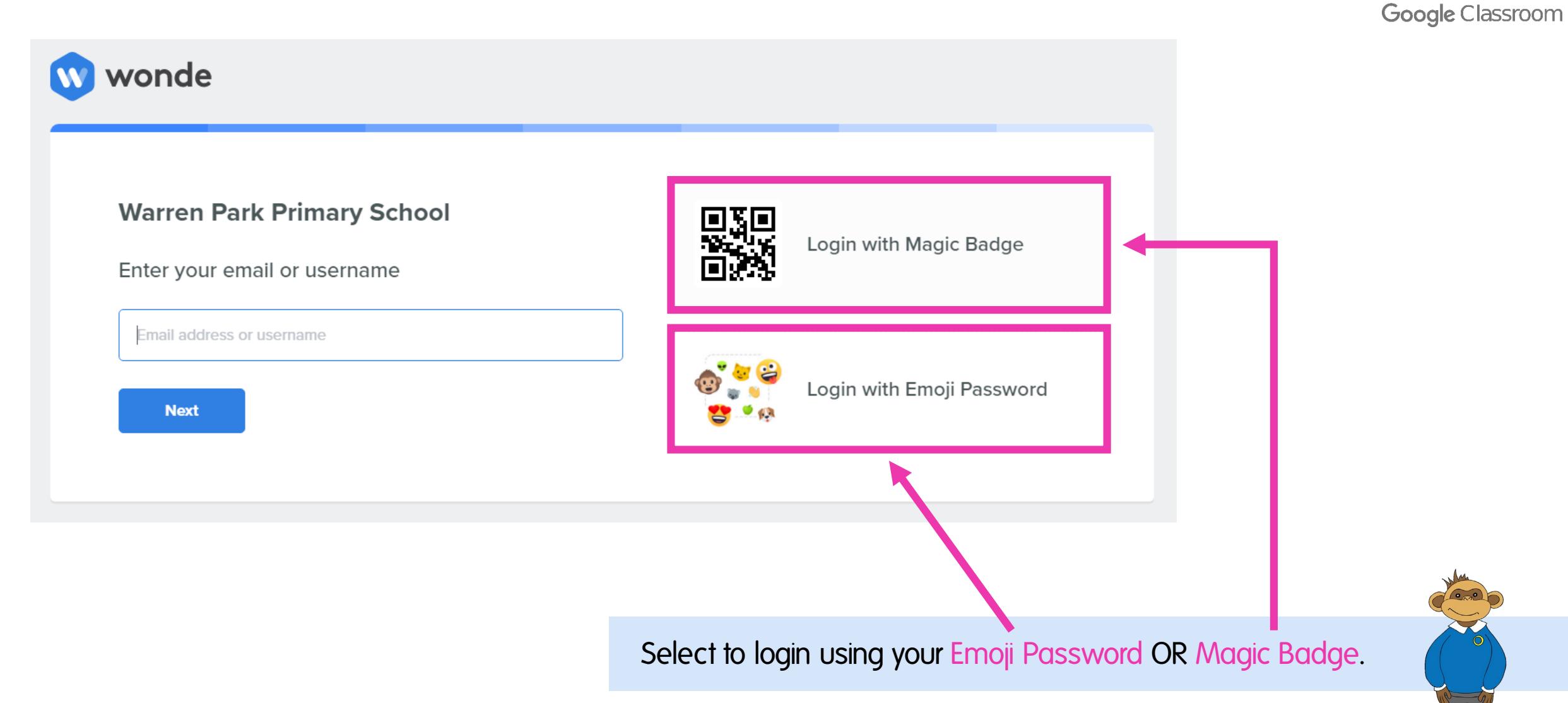

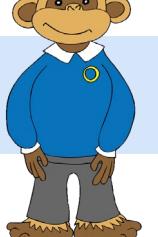

### Logging into Google Classroom – Emoji password

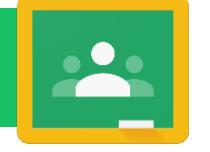

Google Classroom

Please enter your password

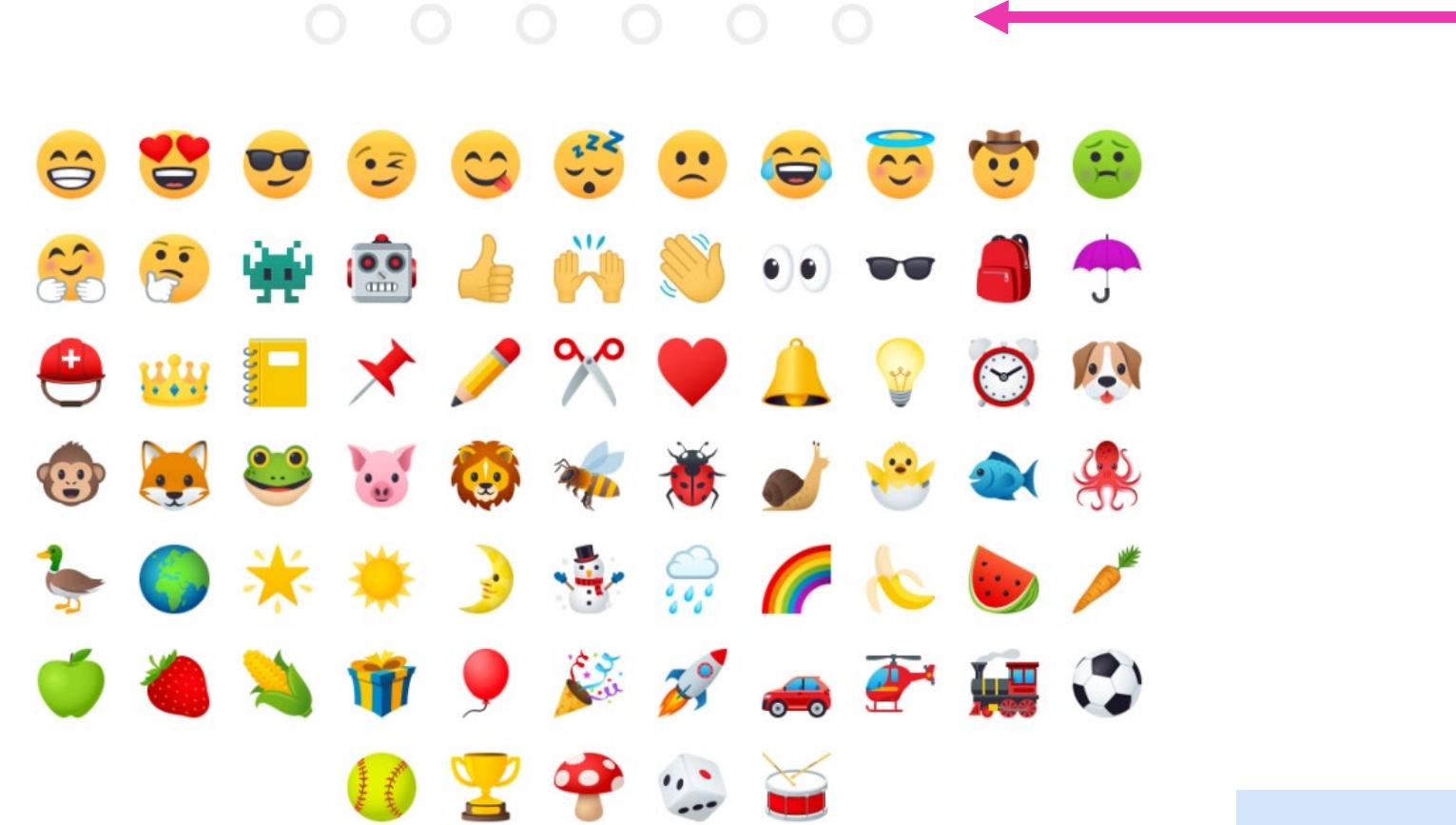

You are logging into Warren Park Primary School. Not your school?

Enter your Emoji password here.

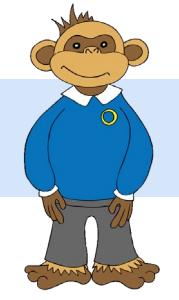

# Logging into Google Classroom – Magic badge

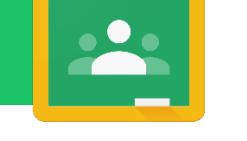

Google Classroom

To login with your Magic Code please hold it up to the screen and center the code inside the square.

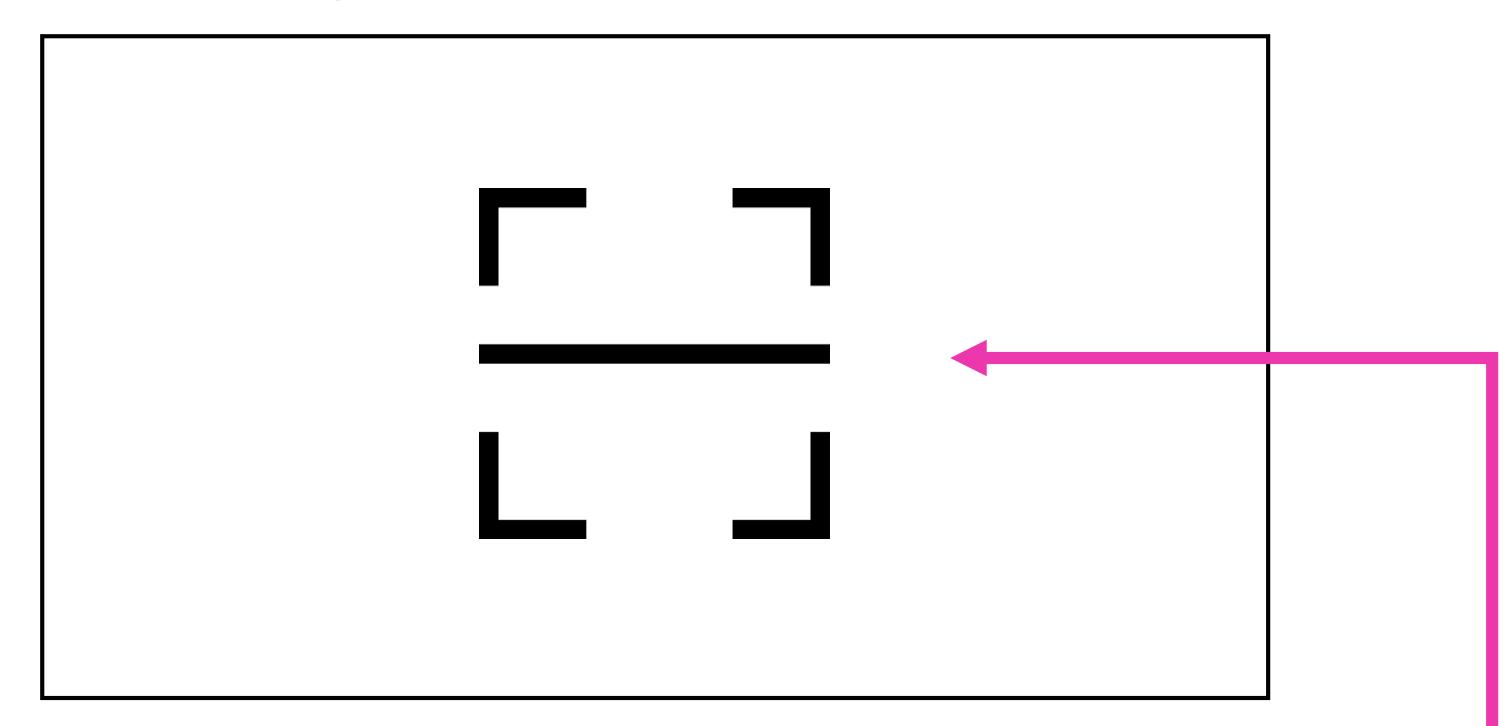

Having trouble logging in? Click here to find your school and login with your Emoji password.

Please note: You may have to 'allow camera'. Alternatively, login with your Emoji password.

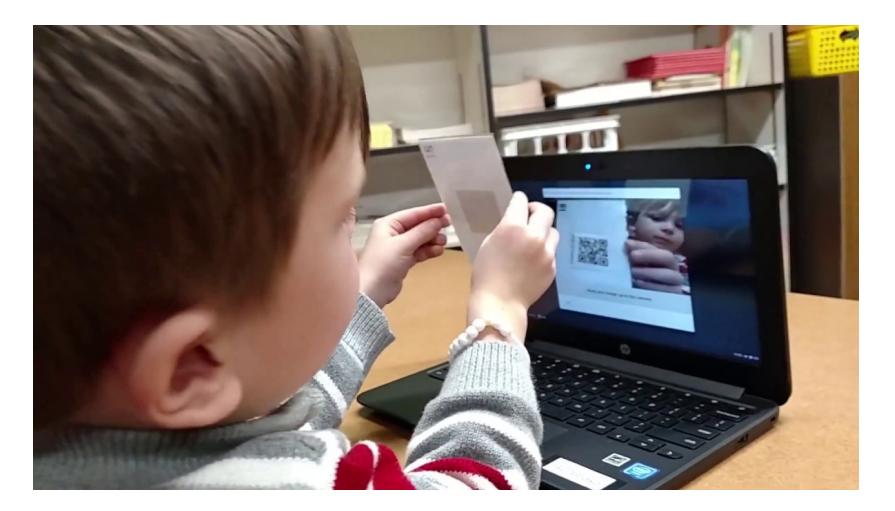

Hold your Magic badge up to your web cam like this.

### Scan your Magic badge here.

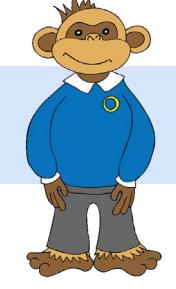

## Navigating Google Classroom

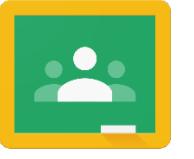

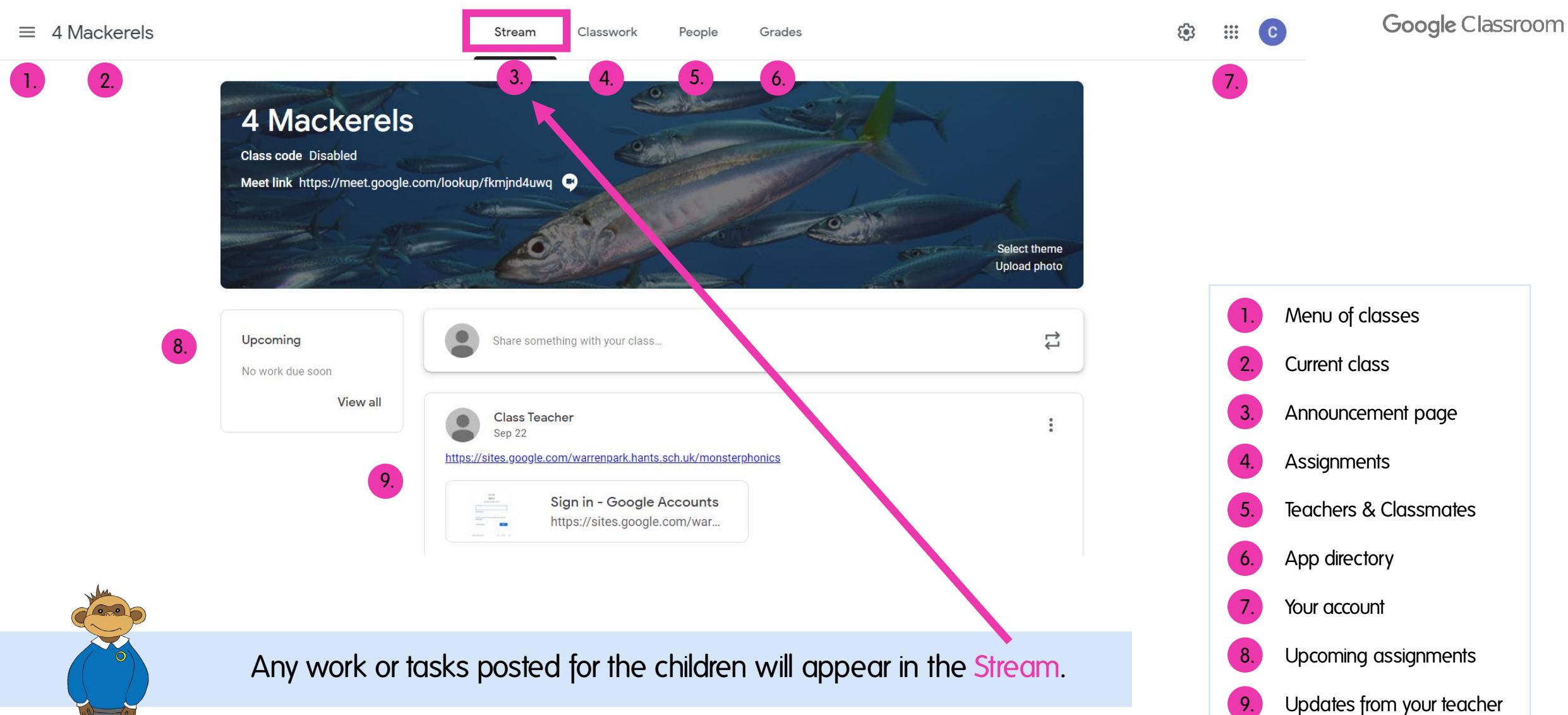

# Navigating Google Classroom

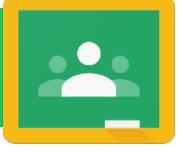

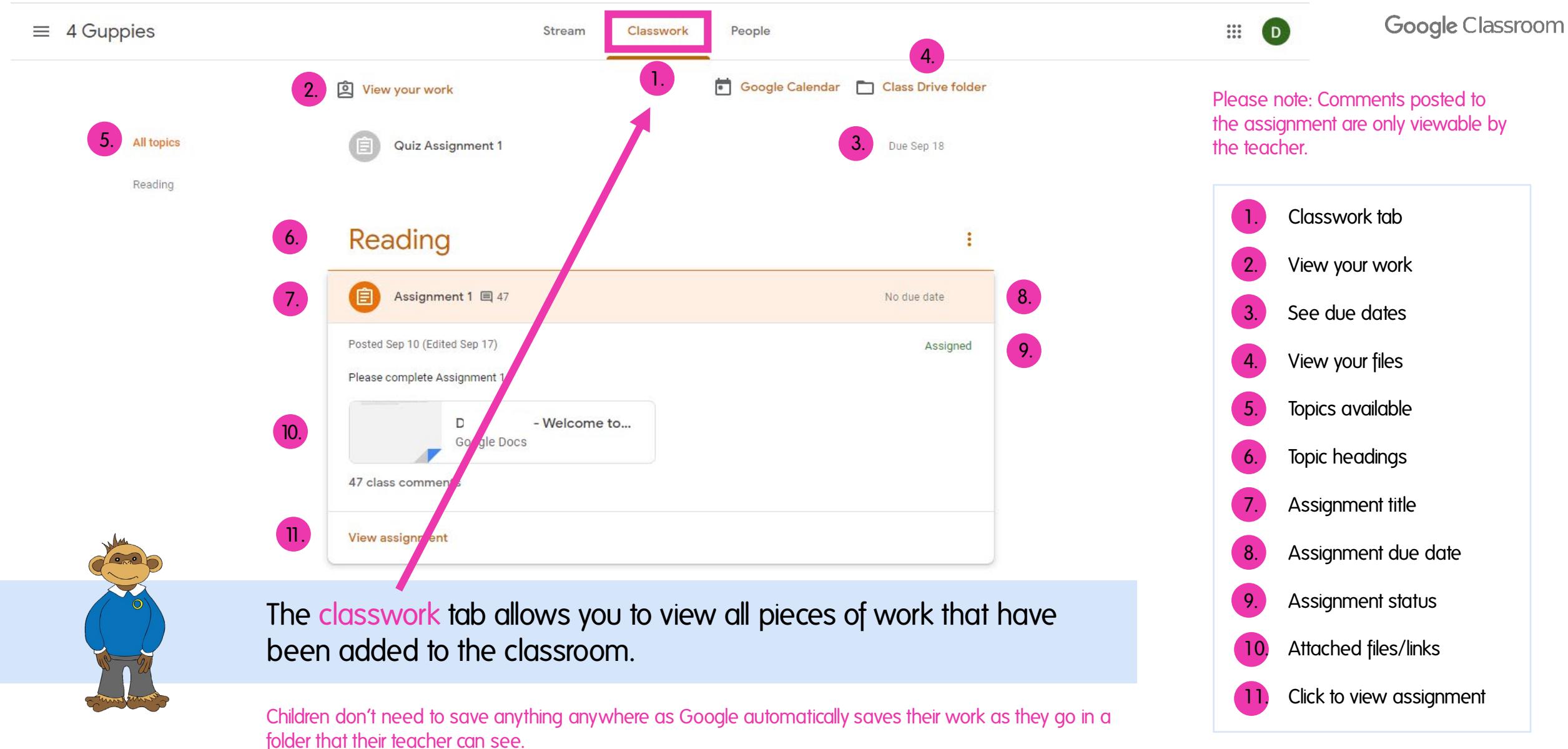

# Useful information

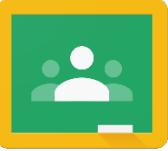

### Assignment Submission Screen

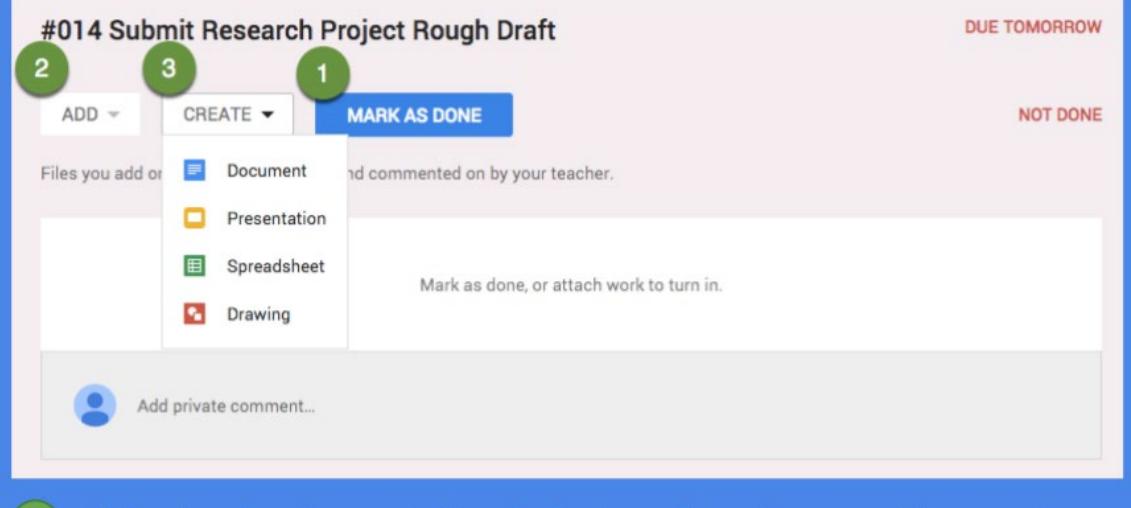

- If the teacher has not attached a template document for you to complete you can simply "Mark as done" by using the blue button if no document submission is needed.
- $(2)$ Submit a collection of Google documents from your Google Drive, video files, links to websites, Office documents or other files. There is not a limit to the number of attachments you can submit for one assignment.
- Create Google documents right from Google Classroom. The file  $(3)$ will automatically be shared with the teacher and placed in your Classroom folder in Google Drive.

#### Turn In Files #015 Research Paper Edits **DUE TOMORROW**  $ADD \rightarrow$ CREATE NOT DONE **TURN IN** Files you add or create can be viewed and commented on by your teacher. Research Project Template - Classroom User 19  $\times$ Google Docs Add private comment.

If the assignment has files to submit the "Mark as done" button is shown as a "Turn in" button. Additional files can be added or created right in Google Classroom to submit.

#### **Sharing**

Turning in files switches ownership of the document to the teacher and prevents student editing.

### Unsubmit

After turning in an assignment an unsubmit button appears. Use this to gain back editing rights.

My Assignment Click on "My Assignment" at the top of the assignment details to view the submission screen.

**ASSIGNMENT DETAILS MY ASSIGNMENT** 

### Additional resources

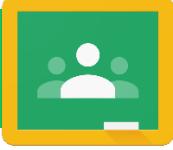

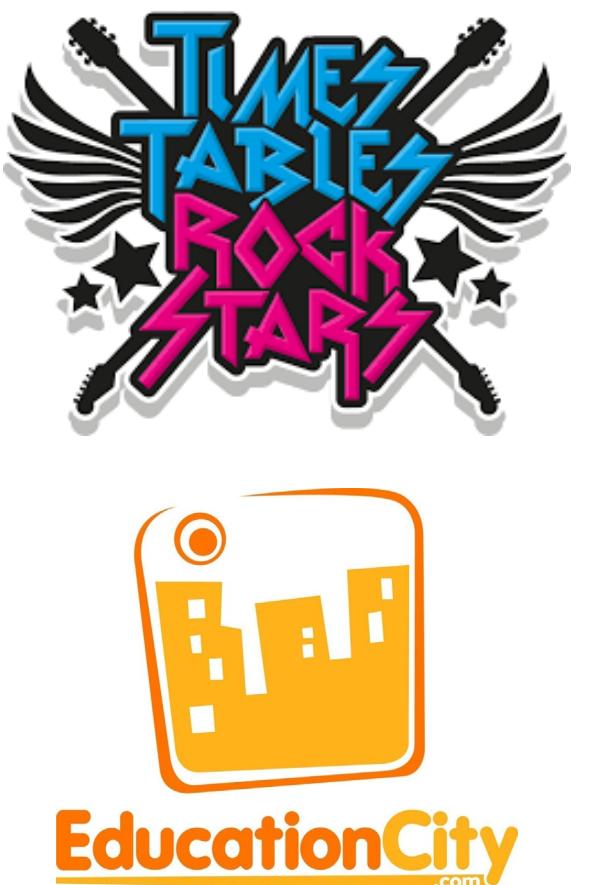

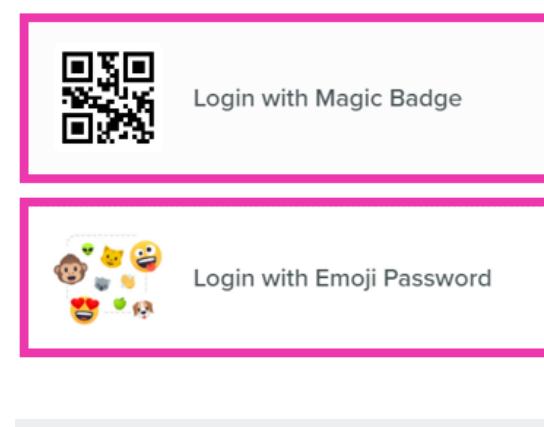

#### Your applications

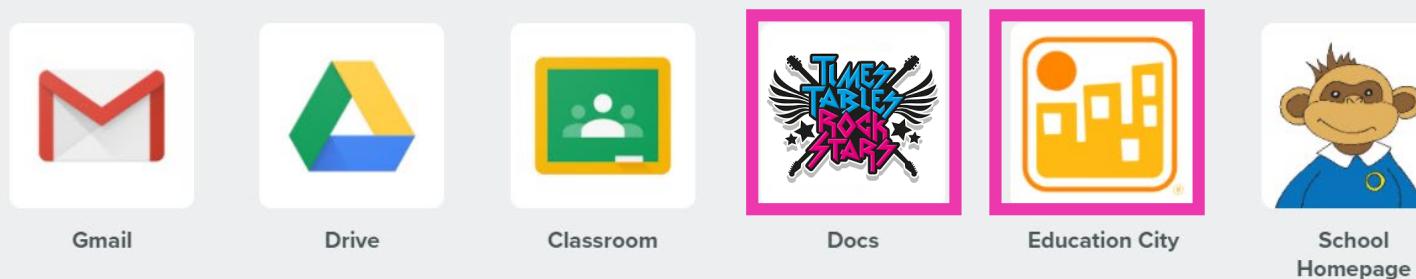

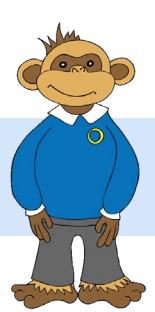

Your Magic Badge and Emoji Password will also log you into Times Tables Rock Stars and Education City.

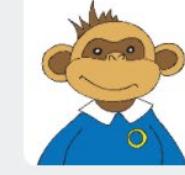

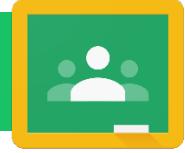

Contact can be made with the year group teachers using this email:

[Year2@warrenpark.hants.sch.uk](mailto:Year2@warrenpark.hants.sch.uk) [Year3@warrenpark.hants.sch.uk](mailto:Year3@warrenpark.hants.sch.uk) [Year4@warrenpark.hants.sch.uk](mailto:Year4@warrenpark.hants.sch.uk) [Year5@warrenpark.hants.sch.uk](mailto:Year5@warrenpark.hants.sch.uk) [Year6@warrenpark.hants.sch.uk](mailto:Year6@warrenpark.hants.sch.uk)

If the bubble is isolating then teachers will be able to respond during the school day between  $09:00 - 15:15$ . If an individual is isolating the teachers will still have their daily classroom commitment

and in this case they will endeavour to reply within 24 hour.

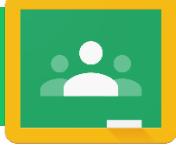

### Please find all of our Google Classroom information and resources on our school homepage.

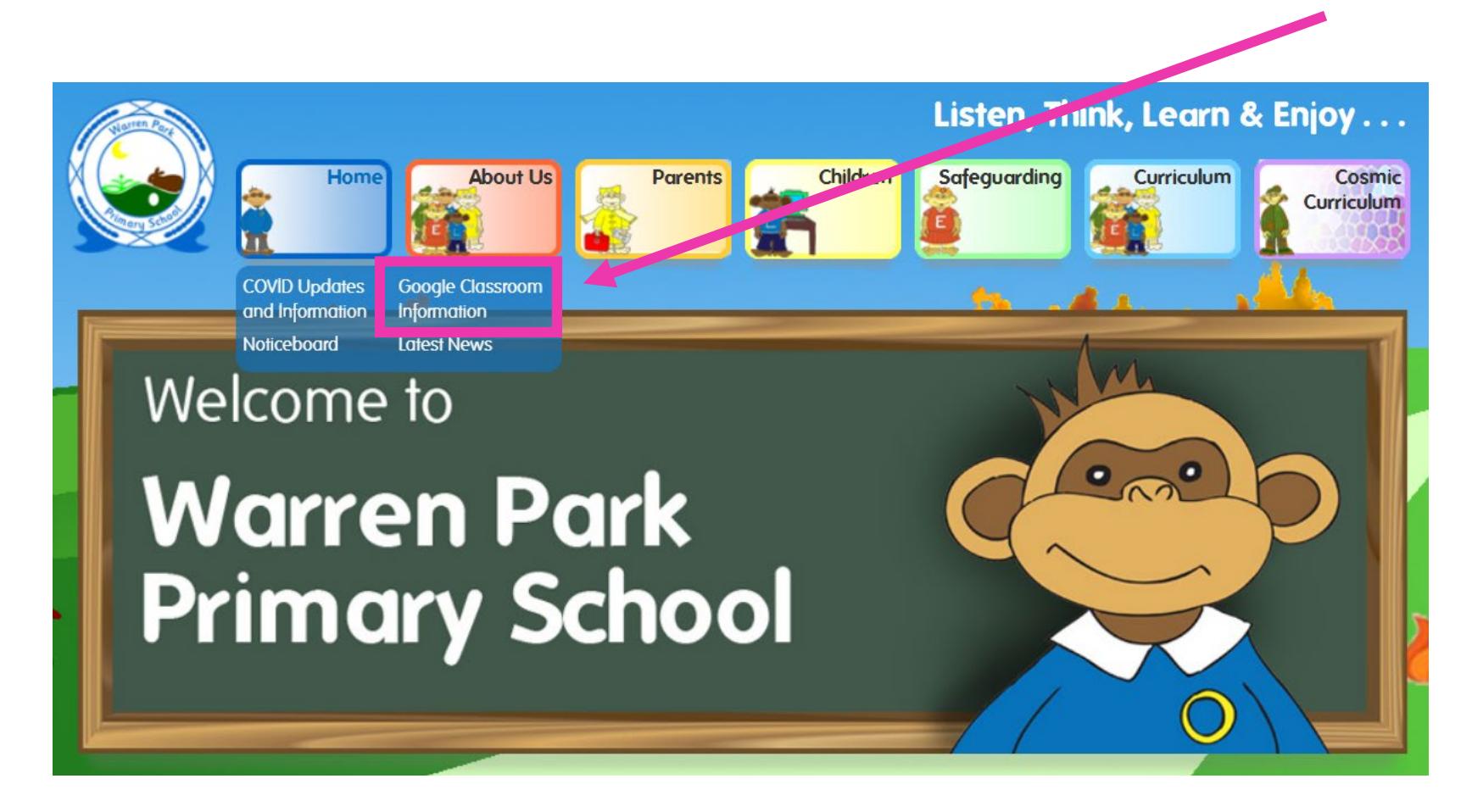

<https://www.warrenpark.hants.sch.uk/gsuite>